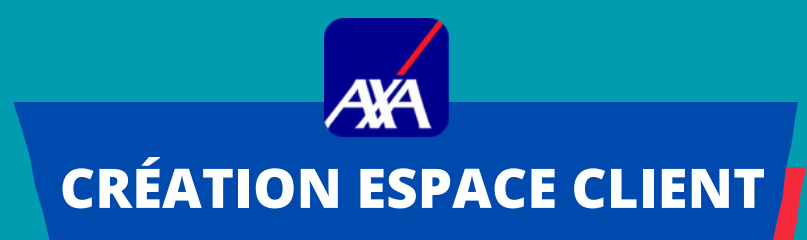

B

## **COMMENT ACCÉDER À MON ESPACE CLIENT AXA ?**

冏

Lors de votre première connexion sur **Axa.fr : Cliquez sur Premère connexion**

Saisissez l'**adresse email de votre choix et votre code confidentiel**

Séléctionnez **"complémentaire santé"** puis **"mutuelle d'Entreprise"**

Mutuelle Complémentaire<br>Santé *d'entrenris* Puis **rattacher votre contrat santé** à ce

nouvel **Espace client**, il vous sera demandé de -renseigner votre **identifiant internet/ N° d'adhérant reçu par courrier** avec votre carte tiers -payant.

-Si vous n'avez plus le courrier, l'identifiant figure au dos de votre carte tiers-payant. **Sinon, rapprochez vous de votre RH.**

Vous recevrez votre code d'activation à usage unique par SMS, email ou courrier qui vous permettra de finaliser la création de votre espace Client.

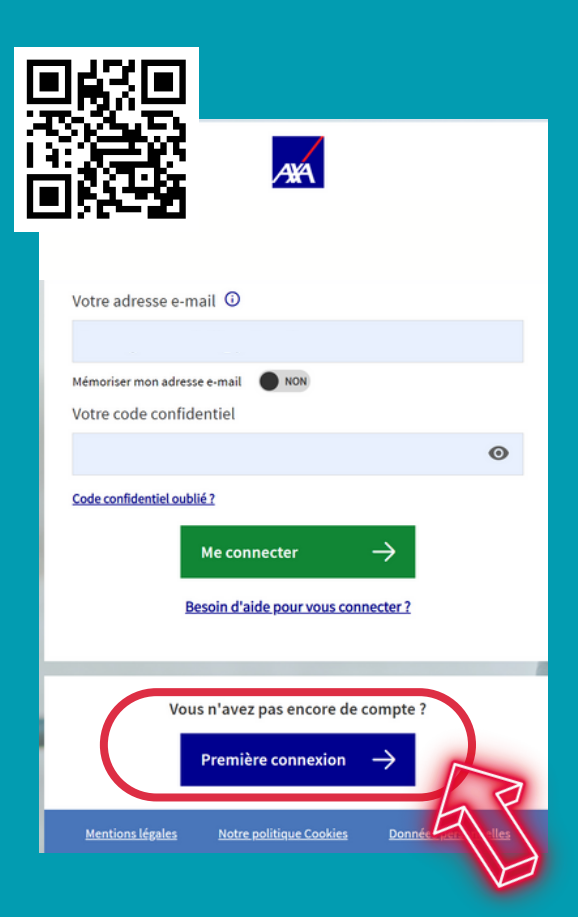

## **CE QUE JE PEUX FAIRE SUR MON ESPACE CLIENT ?**

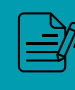

 $\overline{\mathbf{1}}$ 

 $2<sup>1</sup>$ 

 $3<sup>°</sup>$ 

5

Consulter mes contrats et tableau de garanties

Télécharger mon attestation tiers-payant

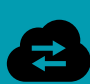

Transmettre des documents ( devis, justificatifs, factures...)

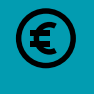

Consulter mes remboursements

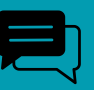

Suivre l'avancement de mes demandes via ma messagerie

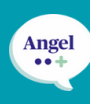

Accèder à mon univers médical dédié et ses services (Itélis : *réseau de santé avec tarifs négociés*, téléconsultation, angel, hospiway, 2nd avis médical...)

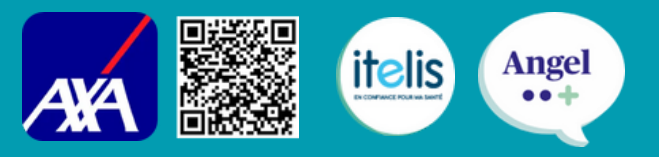

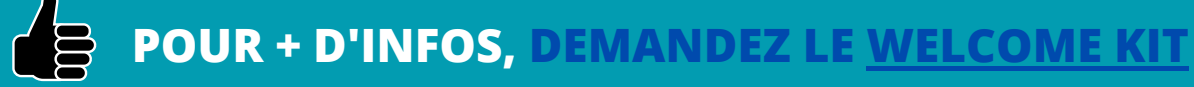

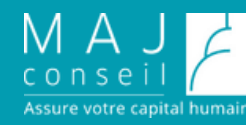

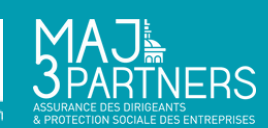